## **Jak przeprowadzić test jednofazowego licznika energii za pomocą Automatycznego Systemu Testującego TS33?**

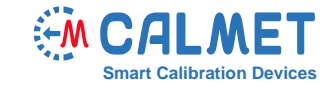

System pomiarowy składa się z:

- **TS33** trójfazowego systemu testującego z licznikiem wzorcowym oraz zintegrowanym źródłem prądu i napięcia;
- Laptopa z zainstalowanym oprogramowaniem **TS PC-Soft**;
- Testowanego urządzenia 1-go licznika jednofazowego.

Test wykonany jest w systemie pomiarowym ukazanym na zdjęciu poniżej, gdzie testowany licznik energii (DUT) podłączony jest do fazy L1 systemu testującego TS33:

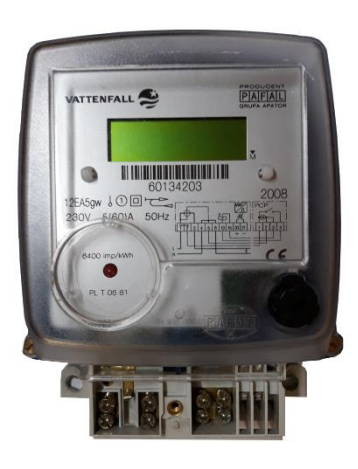

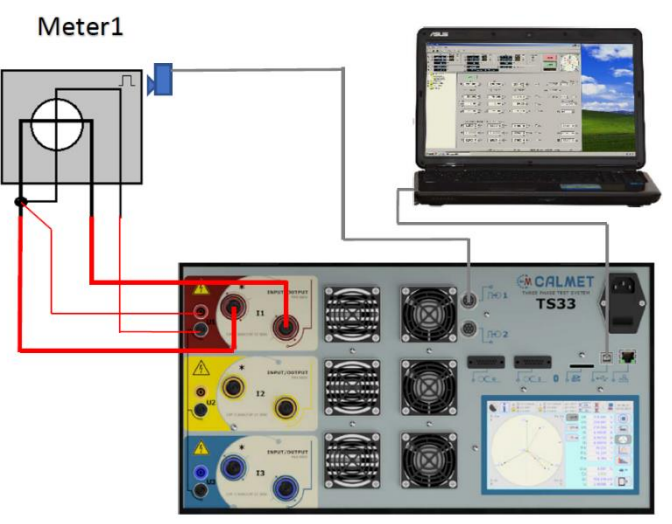

System Testujący TS33 funkcjonuje jako trójfazowe źródło prądu i napięcia oraz licznik wzorcowy.

By zainicjować test, użytkownik musi wykonać następujące kroki w oprogramowaniu *TS PC-Soft*:

1. W funkcji *Typ Licznika* należy ustawić podstawowe dane testowanego licznika: napięcie bazowe Ub, prąd bazowy Ib, napięcie maksymalne Umax, prąd maksymalny Imax, stałą licznika C.

UWAGA: Ponieważ DUT jest licznikiem jednofazowym w polu *Sposób podłączenia* testowanego licznika należy wybrać połączenie *1-faza, 2-przewody* (fazy L2 oraz L3 będą w trybie stand-by podczas przeprowadzania testu).

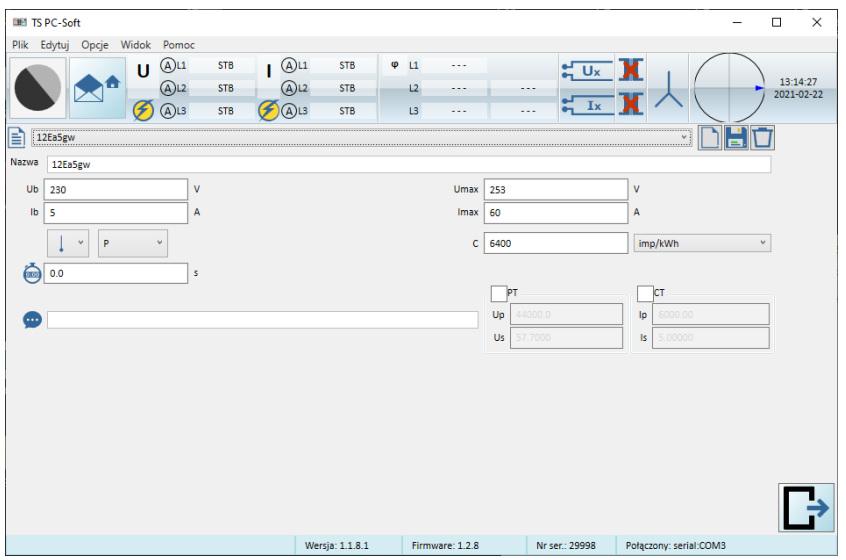

2. W zakładce *Procedury* wybieramy zestaw punktów obciążenia, zgodnie z wybranymi normami (w tym wypadku z EN 50470-3) lub według indywidualnych wymagań użytkownika.

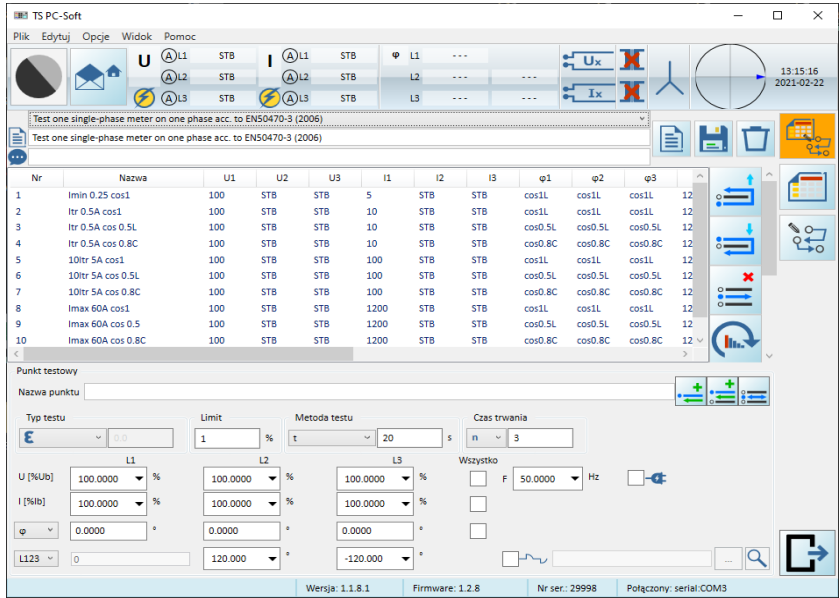

3. W zakładce *AutoTest* punkty obciążenia generowane są automatycznie zgodnie z wybraną procedurą i dokładność testowanego licznika jest kalkulowana dla każdego z nich.

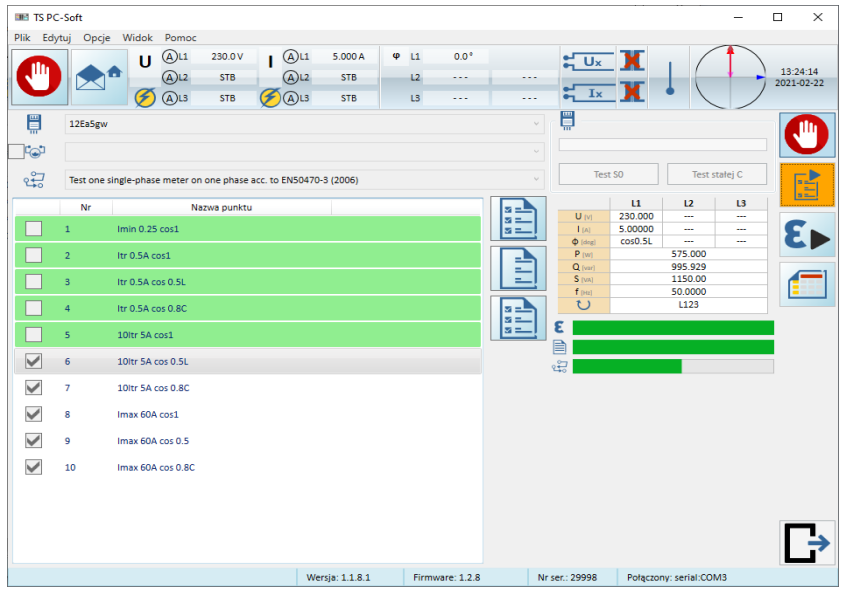

4. Po naciśnięciu ikony **pojawia się pole, do którego wprowadzamy dane administracyjne.** 

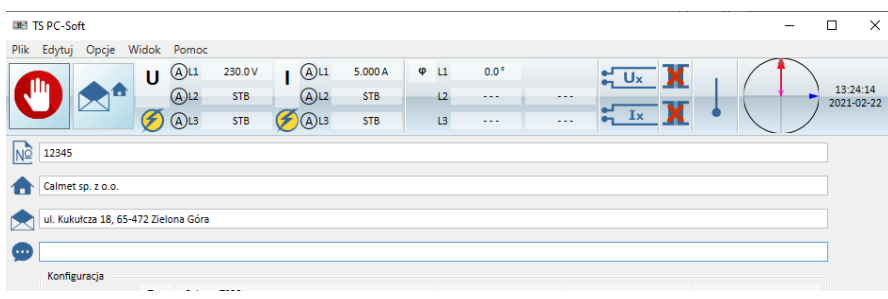

5. Otrzymane wyniki dostępne są w formie tabeli (zakładka  $\boxed{\epsilon}$ ) i wykresu (zakładka  $\boxed{\widetilde{\epsilon}^*}$ ).

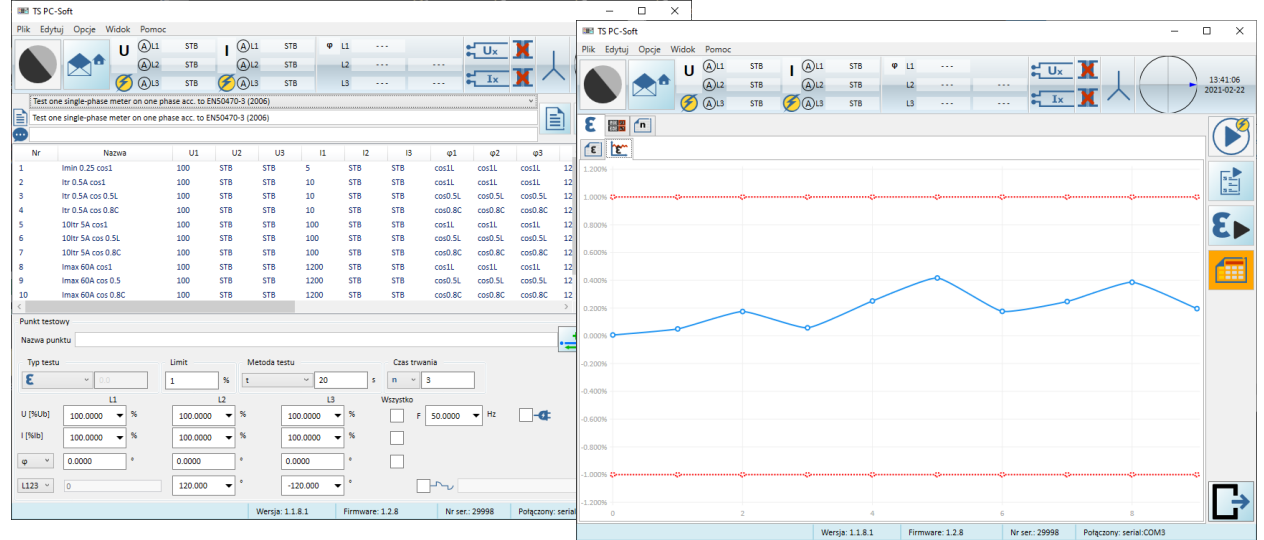

6. Dane administracyjne i wyniki można wyeksportować do pliku MS Excel w celu przygotowania raportu z wykonanych pomiarów.

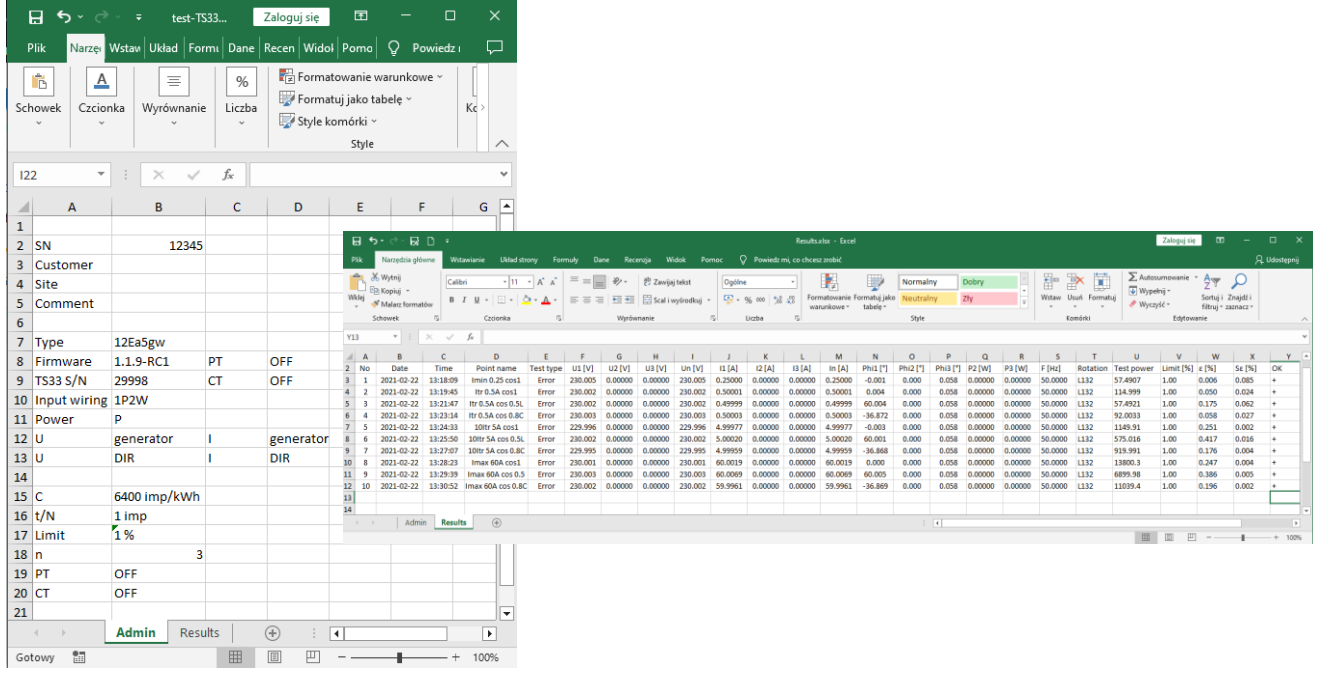